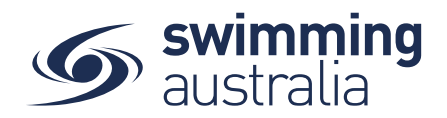

## NOMINATING FOR A MIXED MEDLEY RELAY

This help guide is for **Race Secretaries and Coaches** wanting to enter Male or Female Medley relay teams into upcoming swim meets. Instructions for Male or Female ONLY Medley relays can be found [here.](https://nsw.swimming.org.au/sites/default/files/assets/documents/MALE%20OR%20FEMALE%20MEDLEY%20RELAY%20NOMINATIONS.pdf)

From your dashboard home screen, select **Entity Management** from in the left-hand navigation panel. Enter your entity PIN and select **Confirm**, select the correct club/organisation *for which relay teams are being created and entered*.

Select **Events** and find the meet you are looking to enter teams to compete. To learn how to associate your club to an external meet, [click here](https://nsw.swimming.org.au/sites/default/files/assets/documents/HOW%20TO%20ASSOCIATE%20A%20MEET%20TO%20MY%20CLUB_0.pdf) for instructions.

Once you have found the meet you are looking to enter relays for, select **Event Home**

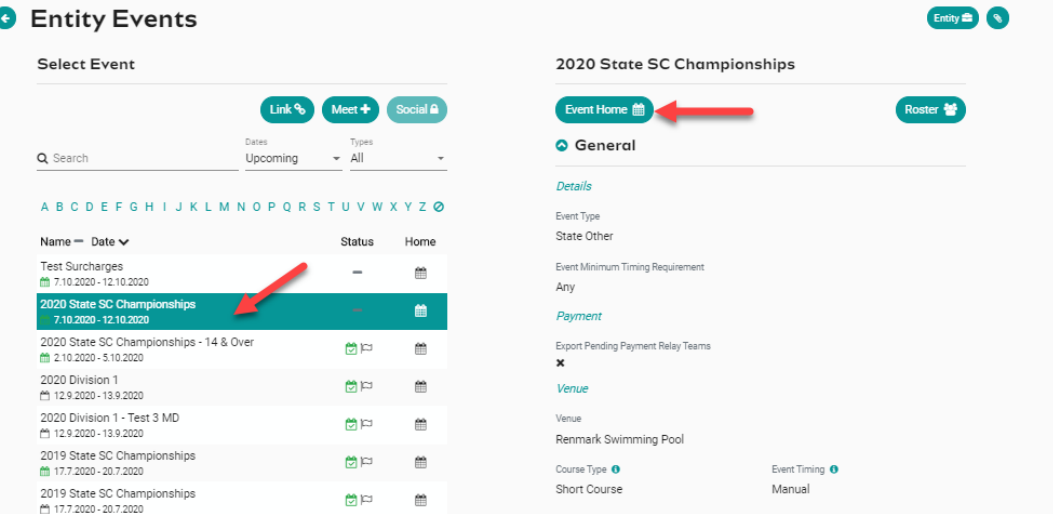

From *Event Home*, view the **Event Sessions** from the *Races* tab on the right. Turn on the toggle for **Relays Only** to view only the sessions with relay races available for entry. View the session event list by clicking on the session detail.

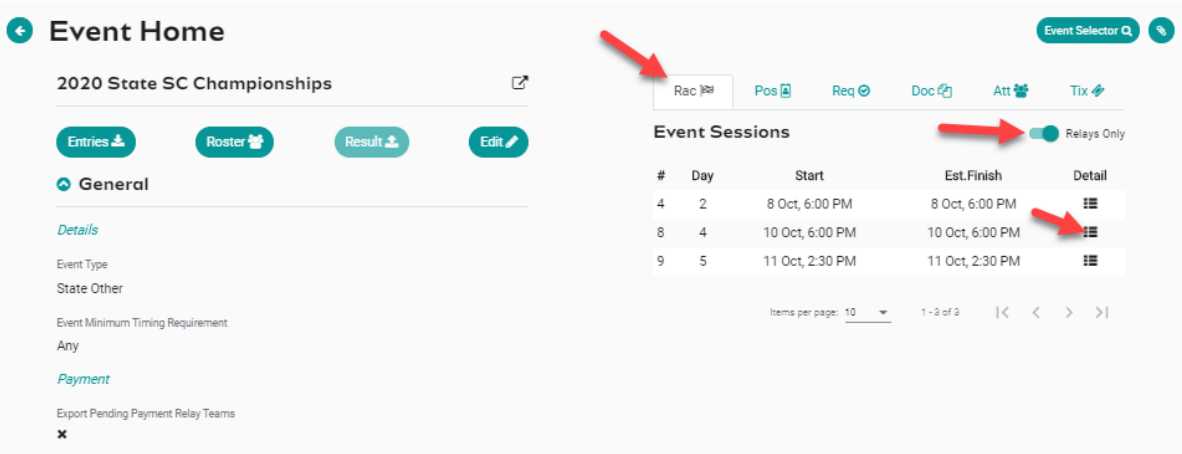

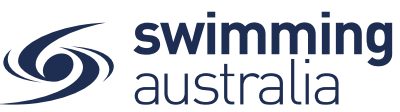

Race **May** 

1. Select the OPEN MEDLEY relay event you want to enter, click on Team +

G

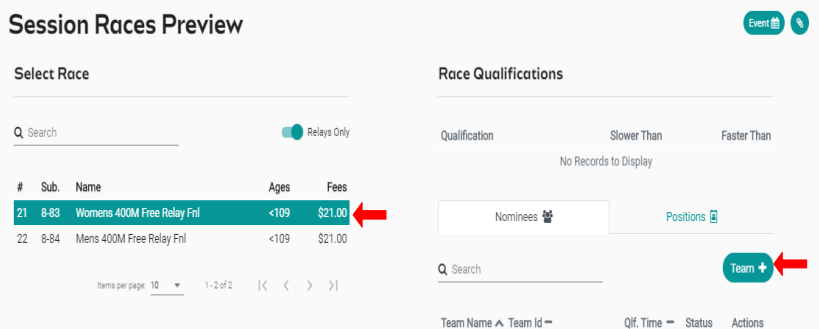

- 2. The system will NOT automatically load any swimmers on the right screen. However Team Candidate details for a Mixed Medley team will be displayed
- 3. Users can **search** via a **swimmer's name**, **gender** or **stroke type**.

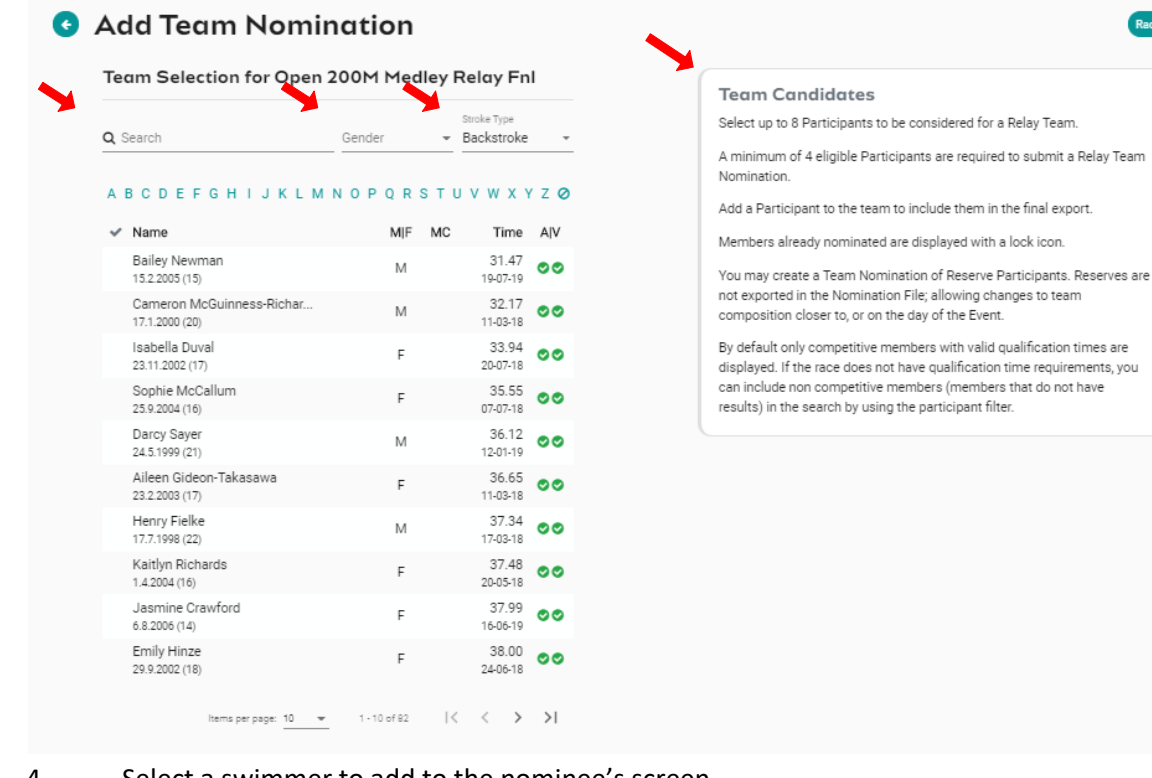

- 4. Select a swimmer to add to the nominee's screen Once you commence selection a **selection criteria** will be displayed at the bottom of the right screen
	- **O** Team nominations for Medley Events must include at least one participant per stroke in each Team Export. **O** Team nominations for Open Events must include an equal number of female and male Participants **O** The Event Host requires that a minimum of 6 Participants be included in each Team Export
- 5. Once you have selected your team Click on **Nominate** to save your team & repeat steps 1 to 5 to add extra teams to the same event. Swimmers already assigned to a team in the same event will be locked.

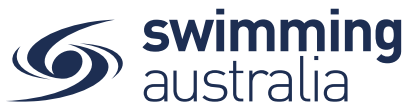

- 6. Review your teams for each event A Team ID Alpha Character is assigned to each team name; this is displayed as an additional column beside Team Name. The team list can be sorted by fastest time, which would list Team A first, then Team B etc
- 7. Select the **black trolley** to add each Team nomination to the entity cart. This will create a purchase order for each team nomination
	- **E** Create Purchase order Edit Team
	- In Shopping Cart; Purchase order not created not exported
	- Delete the team

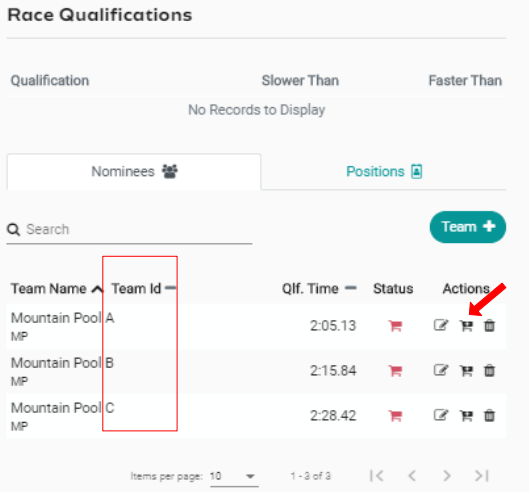

8. Next go to **Entity Home**, **Entity Cart** where you can view your purchase orders for your relays. **Confirm or remove** any purchase order then select **Ts & Cs** then **Checkout**

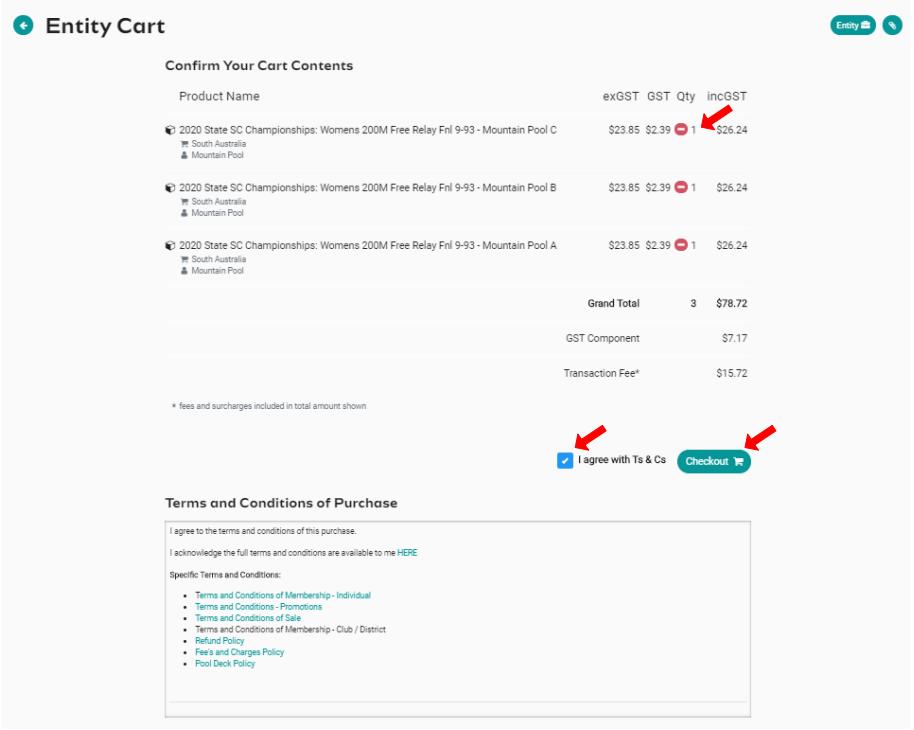

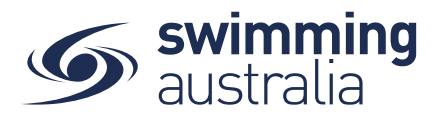

- 9. Provide **Credit Card Details** then select **Purchase**
- 10. A large green tick will show confirming that payment was successful

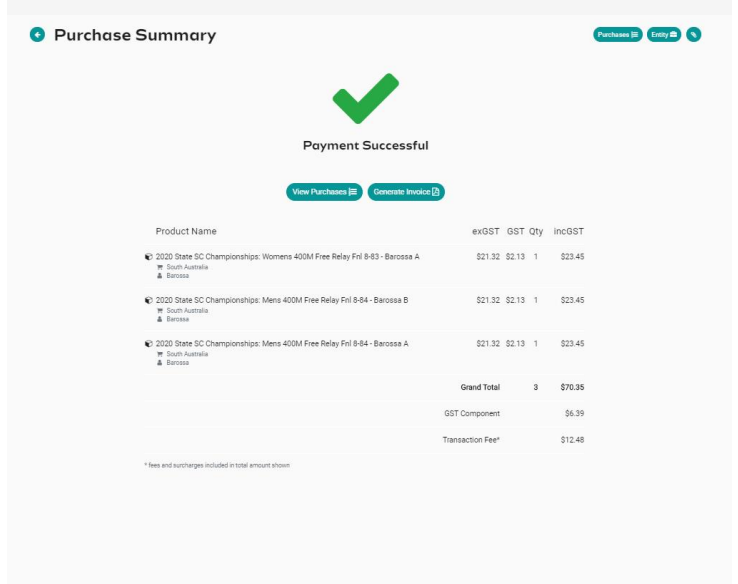

- 11. To View your nominated Teams and their status go to the **Events Home Page** select **Tms**. A list of your nominated teams will show.
	- Green Trolley Payment received and entry completed Ħ
	- Blue Trolley Entity submitted & Purchase Order created (pending) payment Ħ
	- Red Trolley Purchase Order not created, refunded or require payment not Ħ. exported

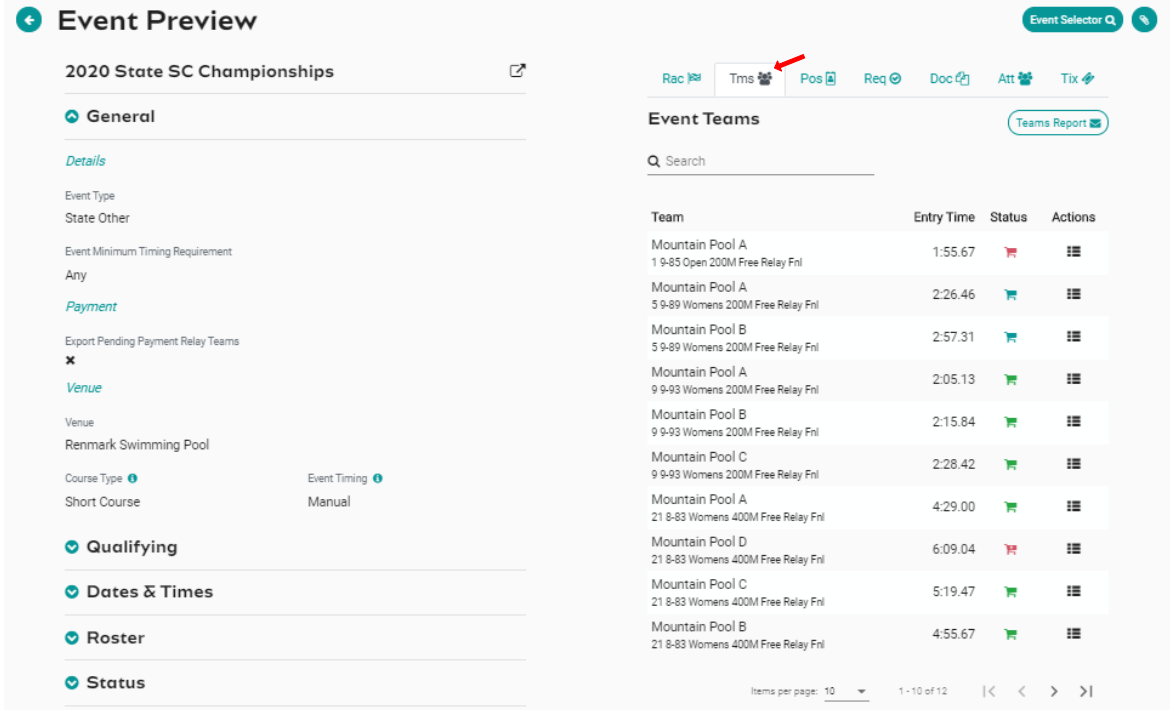

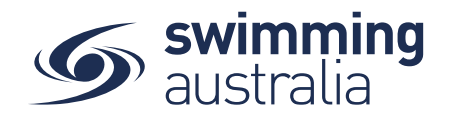

## ATTENDEES REPORT

To obtain a list of attendees for the relay events go to **Event Home** -> **Att Tab** -> Select **Attendees Report**. A report will be emailed which details the attendees and how many relay nominations. This is also visible on the screen in the "event attendees list". Select the individual and a list of their race nominations will display at the bottom of the screen

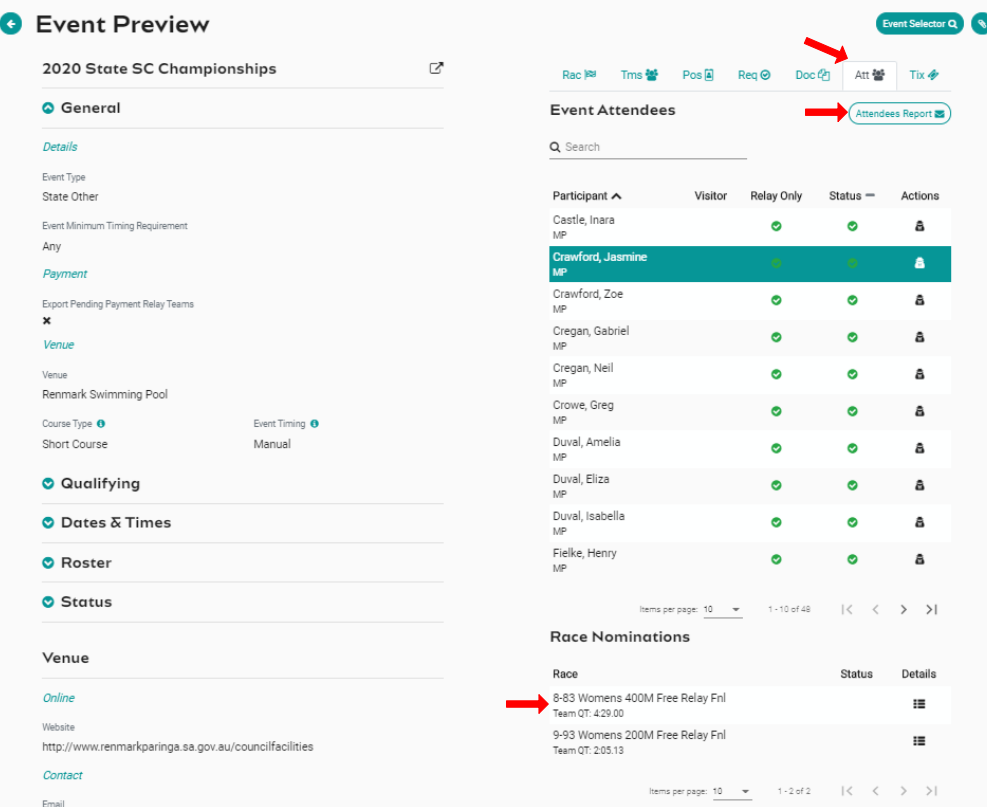

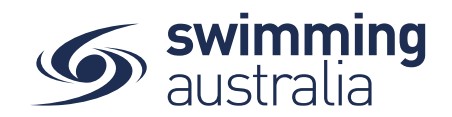

## TEAMS REPORT

To view a list of each team nominated for a relay go to **Event Home** -> **Tms Tab** -> select **Teams Report**. A report will be emailed which details the Team Name, Team Alpha Character, Race Number, Race Name, Team Entry Time, List of Athletes Names, Event Cost and the payment Status.

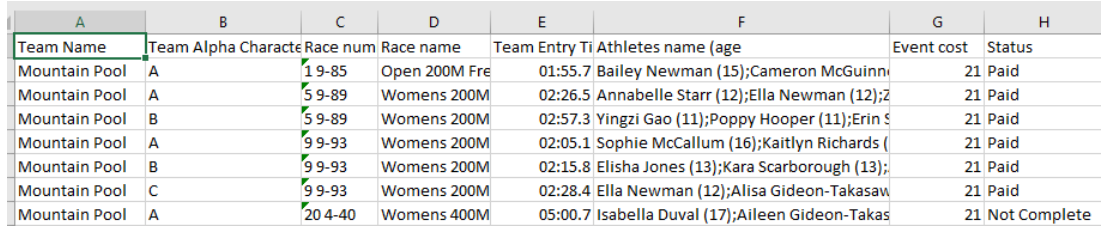

## Alternatively select the 'Details' icon under Actions

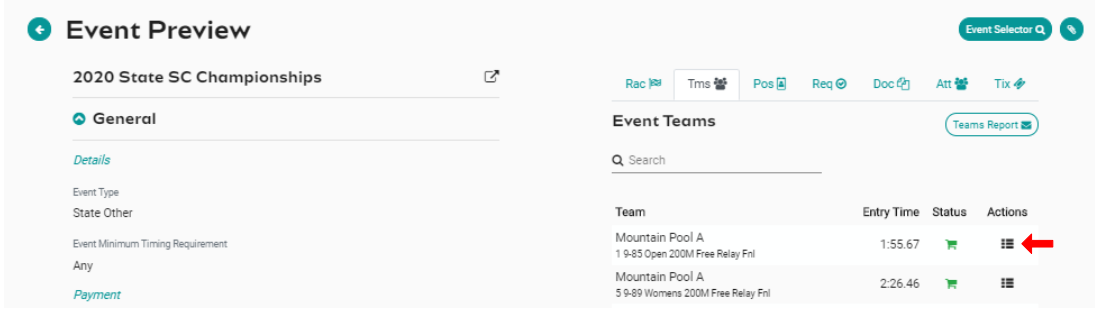

This will take you to the session Races preview screen. Select the 'Group' icon under Actions

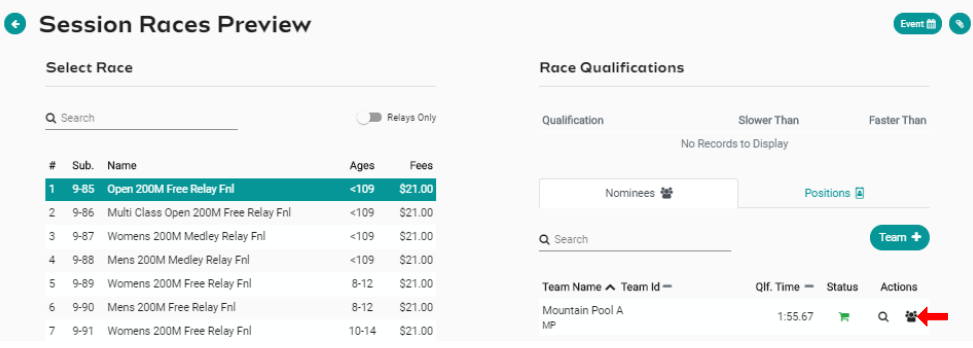

This will display a list of relay teams in the left screen. Select a Team and a list of athletes will be displayed on the right screen

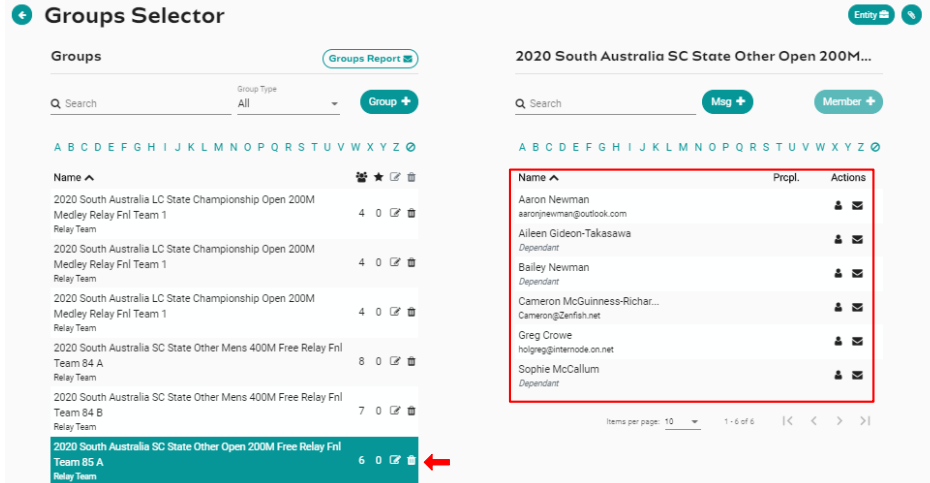